# **Select OTC Endpoints**

To select OTC Endpoints, complete the following steps:

- 1. From the **Administration** tab, select **Manage OTC Endpoints**>**Select OTC Endpoints**. The *Online User ID and Online Password* dialog appears.
- <span id="page-0-0"></span>2. Enter your **Online Password** and click **Login** as shown in [Figure 1.](#page-0-0) The *Select OTC Endpoint Downloads* dialog box appears.

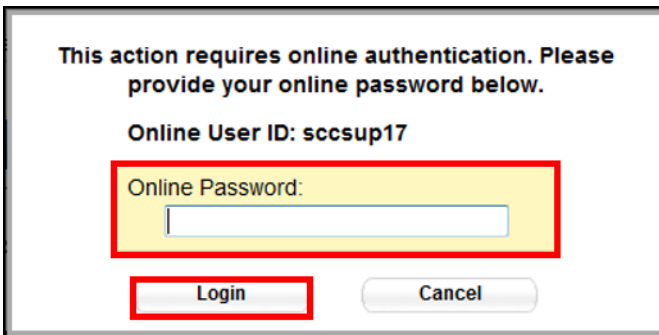

#### **Figure 1. Online Password**

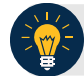

## **Application Tips**

- Enter the password that you use to access OTCnet Online.
- If your OTCnet Online credentials (Log In and Password) are expired or do not exist an error message appears.
- Ensure your OTCnet Offline credentials correspond to an existing OTCnet Online account.
- 3. Click **Close**. The *Step 1 of 2 Select OTCnet Endpoint(s)* page appears with the *Select OTC Endpoint* message.

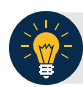

**Application Tips**

- It is recommended that you do not click the **Cancel** button. Instead, wait for the **Close** button to ensure the OTC Endpoints (**CHK**) display on the *Select OTC Endpoints* page.
- When the *Select OTC Endpoints Task* dialog box appears, the system downloads the OTC Endpoint information (**CHK**) (**Short Name**, **Agency Location Code plus 2 [ALC+2]**, and **Description**).

<span id="page-1-0"></span>4. Select the OTC Endpoint(s) that you want to download to the OTCnet Offline Check Capture application by checking the check box(es) under the **Select** column as shown in [Figure 2.](#page-1-0)

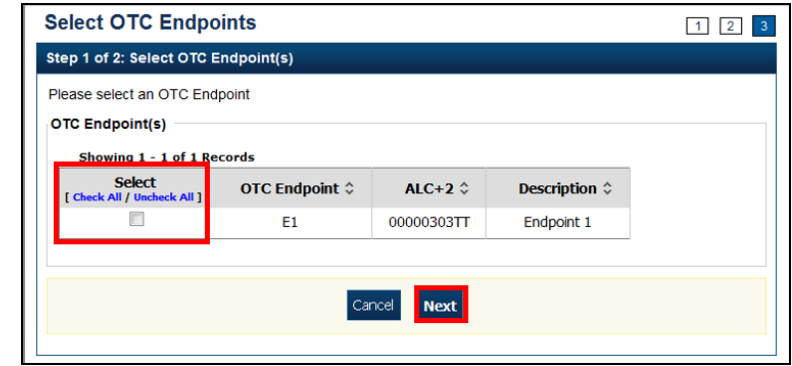

**Figure 2. Select OTC Endpoints**

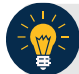

### **Application Tips**

- Only active OTC Endpoints (**CHK**) to which a user has access is listed.
- OTC Endpoints (**TGA**) are not displayed.
- 5. Click **Next**. The *Step of 2 of 2 Review OTC Endpoint(s)* page appears.
- 6. Verify the OTC Endpoints to be saved to the database. Click **Submit**. A *Confirmation* page appears presenting the OTC Endpoints that have been successfully saved into the local offline database.

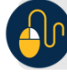

### **Additional Button**

Click **Return Home** to the OTCnet Home Page.